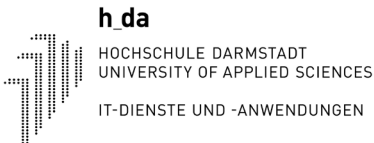

## Kurzanleitung zur Installation von eduroam unter Windows 10

Bevor die Verbindung mit dem WLAN über eduroam eingerichtet wird, sollte zunächst sichergestellt werden, dass gegebenenfalls alte gespeicherte Netzwerkverbindungen mit eduroam gelöscht werden.

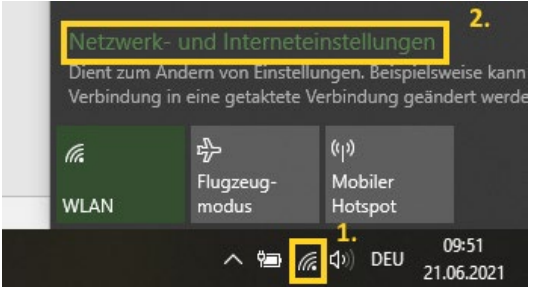

**Schritt 1** Klicken Sie in der unteren rechten Ecke des Bildschirms auf das Netzwerksymbol in der Taskleiste (Das Symbol kann je nachdem, ob und wie eine Internetverbindung besteht unterschiedlich aussehen: (a) (a) IL und anschließend auf "Netzwerk- und Interneteinstellungen" (Abbildung 1).

**Schritt 2** Es öffnet sich ein Fenster der Windows-Einstellungen. Hier wählen Sie nun zunächst links den Reiter ..WLAN" aus und klicken dann auf "Bekannte Netzwerke verwalten" (Abbildung 2).

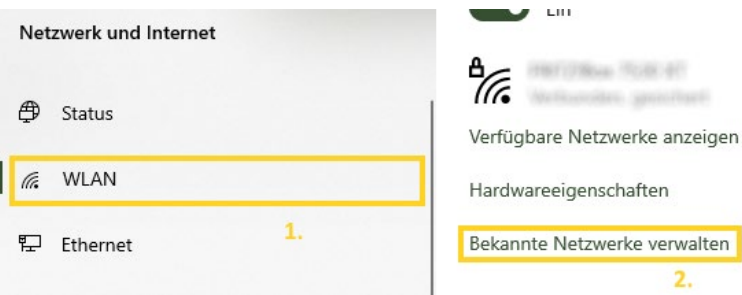

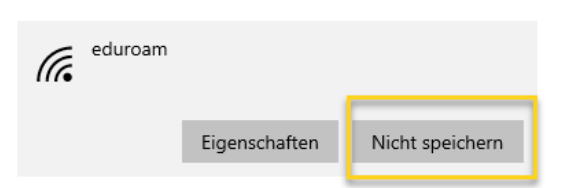

**Schritt 3** In der Liste der gespeicherten Netzwerke können Sie durch einen Klick auf "eduroam" und im Anschluss auf "nicht speichern" die Netzwerkverbindung mit eduroam löschen.

**Schritt 4** Richten Sie nun erneut die Verbindung mit eduroam ein, indem Sie zunächst wie in Schritt 1 auf das Netzwerksymbol klicken und dann in der Liste der verfügbaren Netzwerke "eduroam" auswählen. Achten Sie anschließend darauf, dass das Häkchen bei der Checkbox "Automatisch verbinden" gesetzt ist und klicken Sie auf "Verbinden".

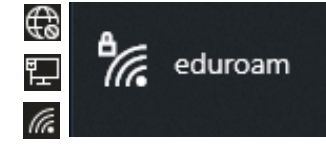

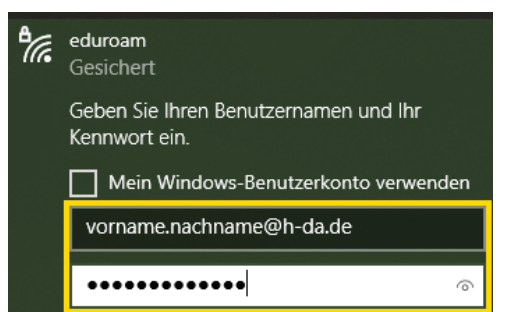

**Schritt 5** Sie werden aufgefordert, Ihre Zugangsdaten einzugeben. Achtung: Als Benutzername muss hier die E-Mail-Adresse Ihres h\_da-Accounts eingetragen werden, also in der Form vorname.[n.]nachname@h-da.de, ohne Umlaute (ä = ae, ß = ss, etc.).Studierende geben ihre E-Mail Adresse entsprechend ein(vorname.[n.]nachname@stud.h-da.de)

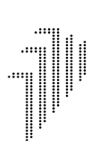

 $h_d$ –<br>HOCHSCHULE DARMSTADT<br>UNIVERSITY OF APPLIED SCIENCES IT-DIENSTE UND -ANWENDUNGEN

## **Historie**

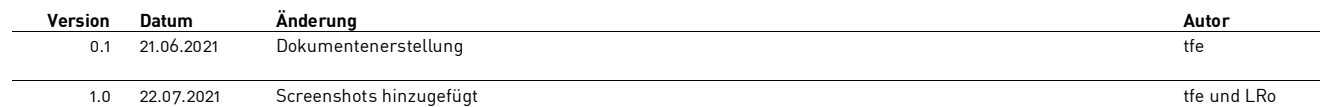